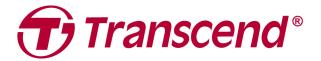

# **User's Manual**

# Body Camera DrivePro™ Body 70

2023/01 (Version 1.0)

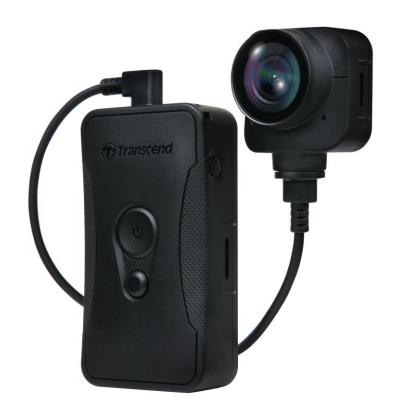

# **Table of Contents**

| 1. lr | ntroduction                                       | 3    |
|-------|---------------------------------------------------|------|
| 2. S  | ystem Requirements                                | 4    |
| 3. G  | etting Started                                    | 4    |
|       | 3-1 Mounting the DrivePro Body                    | 4    |
|       | 3-2 Function Buttons                              | 5    |
|       | 3-3 Function Buttons Description                  | 7    |
|       | 3-4 LED Indicator Table                           | 8    |
|       | 3-5 Charging the DrivePro Body 70                 | 9    |
| 4. R  | ecording Videos                                   | . 10 |
|       | 4-1 Buffering Mode                                | . 10 |
|       | 4-2 Recording Mode                                | . 10 |
| 5. Ta | aking Photos                                      | . 11 |
| 6. U  | sing the DrivePro Body App                        | . 11 |
|       | 6-1 Downloading and Installing the App            | . 11 |
|       | 6-2 Connecting to the DrivePro Body App           | . 11 |
|       | 6-3 DrivePro Body App Home                        | . 14 |
|       | 6-4 Playing Videos and Browsing Photos            | . 14 |
|       | 6-5 Settings                                      | . 16 |
| 7. U  | sing the DrivePro Body Toolbox Software           | . 19 |
|       | 7-1 Status                                        | . 19 |
|       | 7-2 Settings                                      | . 20 |
|       | 7-3 Tools                                         | . 22 |
|       | 7-4 File Manager                                  | . 23 |
|       | 7-5 Preference                                    | . 25 |
| 8. D  | ocking Station (Optional)                         | . 27 |
| 9. C  | autions                                           | .30  |
| 10.   | IP68 Protection                                   | .31  |
| 11. I | Package Contents                                  | .32  |
| 12.   | Specifications                                    | .34  |
| 13.   | Frequently Asked Questions                        | .35  |
| 14.   | EU Compliance Statement                           | .36  |
| 15.   | Recycling and Environmental Protection            | .37  |
| 16.   | Two-year Limited Warranty                         | .38  |
| 17.   | GNU General Public License (GPL) Disclosure       | .39  |
| 18.   | End-User License Agreement (EULA)                 | .39  |
| 19.   | Federal Communications Commission (FCC) Statement | .42  |

| 20. Eurasian Conformity Mark (EAC)4 | 20. | ). Eura | sian C | Conformity | Mark (EAC | S) |  |  |  | 4 | 3 |
|-------------------------------------|-----|---------|--------|------------|-----------|----|--|--|--|---|---|
|-------------------------------------|-----|---------|--------|------------|-----------|----|--|--|--|---|---|

# 1. Introduction

Transcend's DrivePro™ Body 70 is an easy-to-operate wearable video camera that is tailor-made for police officers, security guards, military personnel, and other professionals to capture real time videos and photos of events. The DrivePro Body 70 features a camera unit connected to the main unit by a flexible cable, allowing for a wide variety of attachment options and best recording perspective. The Sony sensor can capture high-resolution images even in low light conditions. The built-in GPS receiver allows for GPS coordinates to be embedded on footage, enabling accurate retracing to the site of an incident. Paired with Transcend's exclusive DrivePro Body App, the Wi-Fi network and Bluetooth allows live streaming to smartphones and adjusting the function settings.

The DrivePro Body 70 features a 140° wide angle lens and records videos in QHD 1440P (30FPS) with a F2.0 aperture. The handy snapshot function allows for taking photos while recording. The high-capacity built-in Li-Polymer battery can record up to 10 hours of recording on a single charge. The internal 64GB storage allows users to store up to 13 hours of QHD 1440P video. In addition, the camera is IP68 water and dust resistant, and meets rigorous US military drop-test standards for shock resistance.

The DrivePro Body Toolbox provides a password protection mechanism to protect the recorded data. For enterprises or departments that purchase multiple DrivePro Body cameras, Transcend's optional 6-port Docking Station offers the best solution as each port can simultaneously charge and upload the recorded data to your database.

### **Features**

- Smooth and detailed QHD 1440P recording at 30fps resolution.
- Handy snapshot button to take photos while recording (4 million pixels camera).
- F2.0 aperture with 140° wide angle lens.
- Built-in Wi-Fi and Bluetooth to allow live streaming to your smartphone app and adjust the function settings.
- 64GB internal storage.
- Record videos in .MP4(H.264) file format.
- Meets U.S. military drop-test standards and IP68 protection (non-submersible).
- 360° rotatable clip or adhesive mounts attached for easy operation.
- Built-in microphone.
- Built-in Li-Polymer battery to record up to 10 hours of footage.
- Built-in battery indicator to accurately show the battery usage status.
- Multiple indicator lights and a vibrator for easy operation.

# 2. System Requirements

System requirements for connecting the DrivePro Body 70 to a computer and for using the DrivePro Body Toolbox:

- A desktop or a laptop with a working USB port
  - Windows<sup>®</sup> 10 or later
  - macOS® 10.14 or later

System requirements for using DrivePro Body App on a mobile device:

• For compatibility information, please refer to the links below:

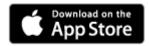

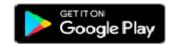

# 3. Getting Started

### 3-1 Mounting the DrivePro Body

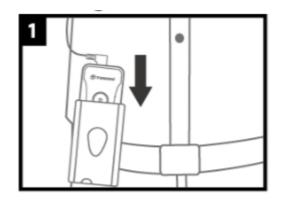

1. Attach the main unit to your duty belt.

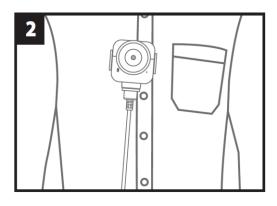

2. Put the camera on.

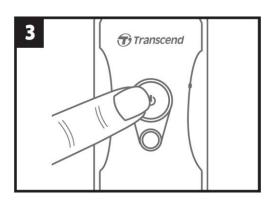

3. To power on, long press the  $\circlearrowleft$  button.

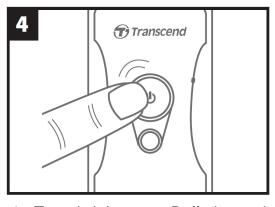

 To switch between Buffering and Recording modes, press the button twice in quick succession.

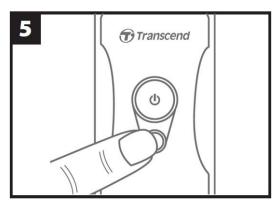

5. To take a snapshot, short press the button.

### **3-2 Function Buttons**

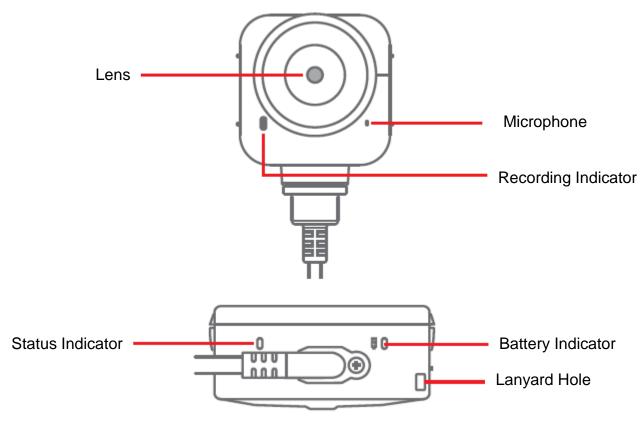

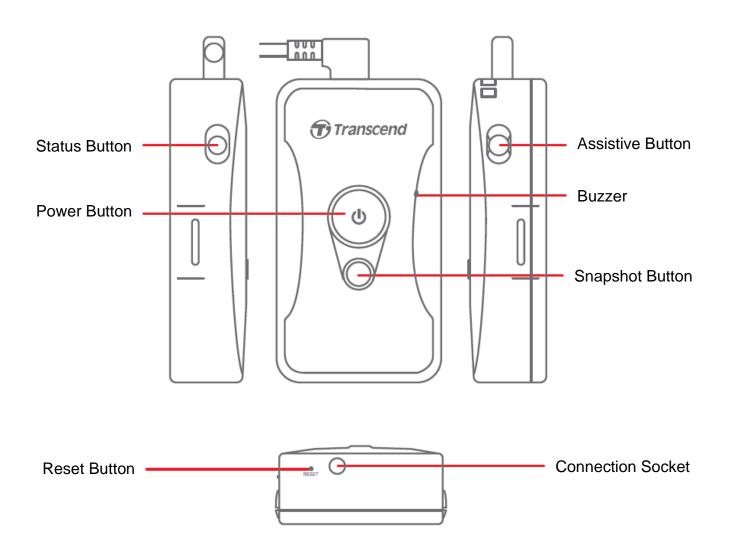

# **3-3 Function Buttons Description**

| Power Button 🖰   | Long press once     | Power on/off.                                                                                                    |
|------------------|---------------------|----------------------------------------------------------------------------------------------------|
|                  | Short press twice   | Switch between Buffering mode and Recording mode.  Default mode: Buffering mode.                                                                                                  |
| Snapshot Button  | Short press once    | Take a snapshot. In Recording mode, a note will be added to the recording file.                                                                                                   |
|                  | Long press once     | Audio recording.                                                                                                    |
| ტ + ●            | Press for 5 seconds | Reset, format and power off the device.  This function is disabled by default and can be enabled using the DrivePro Body Toolbox.  Warning! All data will be permanently removed. |
| Status Button    | Long press once     | Pair and connect to Bluetooth.                                                                                                    |
| ₹ Transcend      | Short press once    | Check the battery and recording status.                                                                                                    |
| Assistive Button | Long press once     | Turn on/off the light indicators and buzzer (Stealth Mode)                                                                                                    |
| Transcend •      | Short press twice   | Turn on/off the microphone (Silent Mode)                                                                                                    |

# 3-4 LED Indicator Table

# **Top View 1**

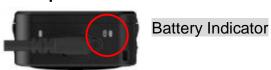

# Recording

| LED | Status   | LED Definition |
|-----|----------|----------------|
| •   | Flashing | Low battery    |

# Connected to computer/power

| LED | Status | LED Definition |
|-----|--------|----------------|
| •   | Solid  | Charging       |

### Checking the battery status

| LED | Status | LED Definition    |
|-----|--------|-------------------|
| •   | Solid  | > 67% remaining   |
| •   | Solid  | 31%-67% remaining |
| •   | Solid  | < 31% remaining   |

# **Top View 2**

### Status Indicator

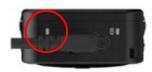

### Recording

| LED | Status              | LED Definition     |
|-----|---------------------|--------------------|
| •   | Flashing            | Memory almost full |
|     | Flashing quickly    | Bluetooth pairing  |
| •   | Flashing            | GPS positioning    |
|     | Solid               | Checking status in |
|     | Solid               | buffering mode     |
|     | Flashing steadily   | Checking status in |
|     | r lastling steadily | recording mode     |
|     |                     | Checking status in |
| •   | Flashing twice      | audio recording    |
|     |                     | mode               |
|     | Solid               | Silent mode        |
|     | Suliu               | (Microphone off)   |

### Connected to computer

| LED Status |          | LED Definition    |
|------------|----------|-------------------|
| •          | Flashing | Transferring data |

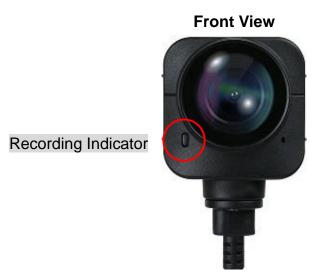

| LED | Status            | LED Definition       |
|-----|-------------------|----------------------|
|     | Flashing          | Powering on          |
|     | Solid             | Buffering mode       |
|     | Flashing steadily | Recording mode       |
|     | Flashing twice    | Audio recording mode |
| •   | Solid             | Browser/connected to |
|     | Solid             | computer             |

### 3-5 Charging the DrivePro Body 70

Before use, please ensure that the battery is fully charged. Charge the DrivePro Body 70 via the bundled 3.5mm to USB cable. A solid orange LED light is visible while charging; the orange LED light will turn off when fully charged.

To charge the DrivePro Body 70, you can either:

- 1. Connect the bundled 3.5mm to USB cable to a wall outlet with the included adapter
- 2. Connect the bundled 3.5mm to USB cable to a computer
- 3. Connect the DrivePro Body 70 to Transcend's Docking Station (Optional)

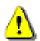

### **WARNING:**

Do not use the 3.5mm to USB cable on other devices.

# 4. Recording Videos

### 4-1 Buffering Mode

Recording in Buffering mode can greatly save storage space as the files are not recorded to the internal storage.

To power on and start Buffering mode (by default), long press the  $\circ$  button; you will hear 1 beep; the recording indicator will flash blue when powering on and then be solid in Buffering mode.

To power off, long press the  $\circlearrowleft$  button again; you will hear 1 beep, the LED light will then turn off.

To switch between Buffering mode and Recording mode, quickly press the  $\circ$  button twice, you will hear 2 beeps.

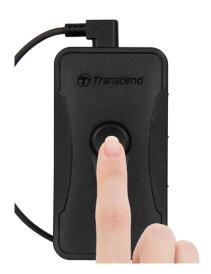

# 4-2 Recording Mode

When an incident occurs, switch to Recording mode. The file being recorded, along with up to 2 minutes of footage prior to the incident, will then be stored on internal memory.

To start Recording mode, quickly press the  $\bigcirc$  button twice while in Buffering mode; you will hear 2 beeps, and the recording indicator will flash red. Video files recorded in Recording mode are saved in the "VIDEO" folder and will be overwritten with loop recording enabled (This function is disabled by default and can be enabled using the DrivePro Body Toolbox).

One video file is saved for every 3 minutes of recording (by default).

# 5. Taking Photos

To take photos while recording, quickly press the button, you will hear 1 beep.

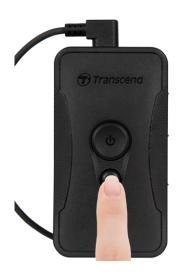

# 6. Using the DrivePro Body App

Developed for iOS and Android devices, the free DrivePro Body App allows you to wirelessly adjust the settings of the camera and to take snapshots, or live stream video to your smart device.

### 6-1 Downloading and Installing the App

1. Search for DrivePro Body App from the App Store or Google Play.

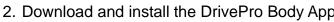

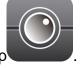

Once the installation is complete, the App will be displayed on the home screen of your device.

# 6-2 Connecting to the DrivePro Body App

**1.** Tap "DrivePro Body" App and turn on Bluetooth. Select "DrivePro Body 70" on the App.

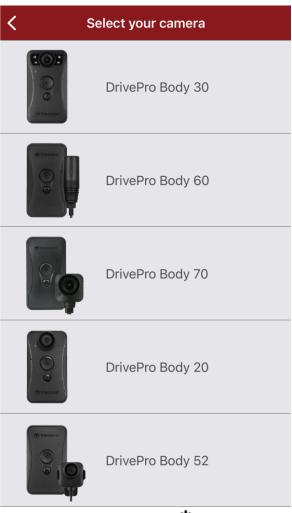

2. Power on the DrivePro Body by long pressing the  $\circlearrowleft$  button. Tap "Next" to continue.

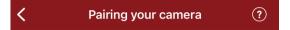

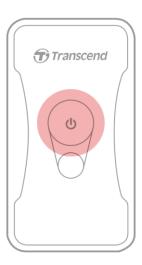

Power on the device

Nex

**3.** Long press the Status button until you hear a beep. Tap "Connect to Device" on the App to connect to Bluetooth. You will hear 3 beeps. You can now take snapshots, switch recording modes, or adjust settings via the App.

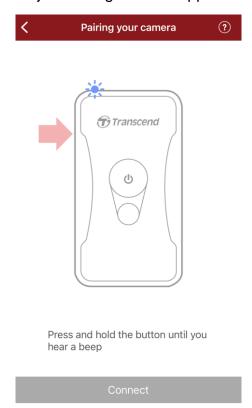

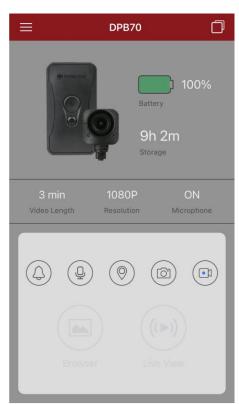

**4.** Tap **Live View** or **Browser** and connect to "DPB70\_XXXXXX" Wi-Fi with the default password "12345678".

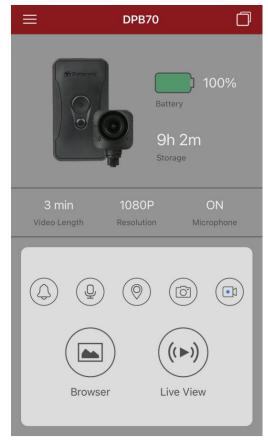

### 6-3 DrivePro Body App Home

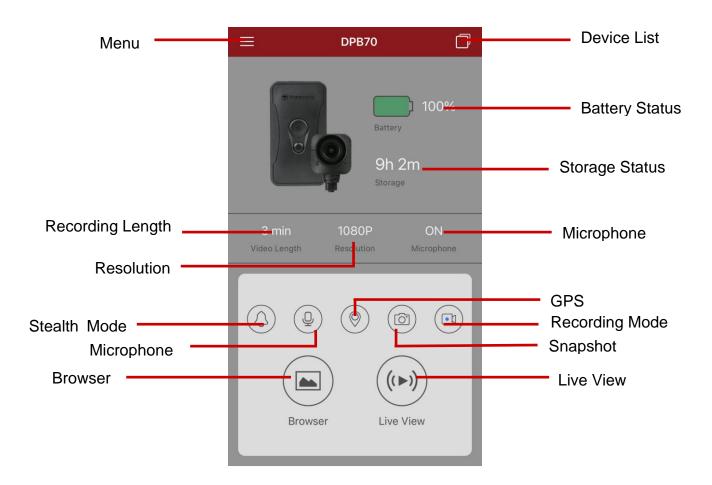

**Note:** The camera stops recording when you tap **Browser** or **Settings** after tapping using the App, the front LED turns solid blue/red.

# 6-4 Playing Videos and Browsing Photos

- 2. You can tap the icons on the bottom and browse the video/picture/recording files.

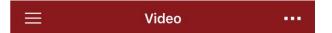

### JANUARY 16, 2023

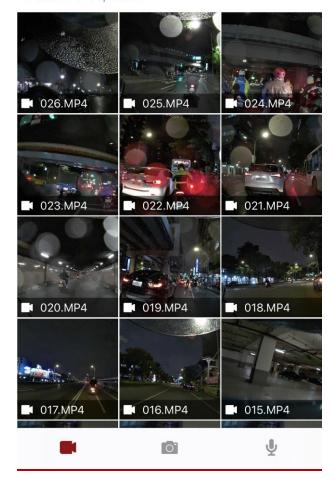

### 6-5 Settings

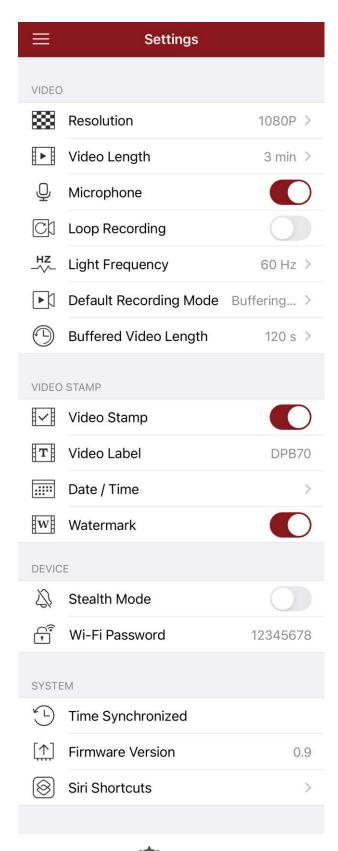

Tap = on the top left corner first then tap to enter the Settings menu.

In the Settings menu, you can adjust the settings of video, device, Wi-Fi and System.

### Menu options

### Video

Resolution: Set the resolution/quality for video recording.

Available options: 1440p / 1080p / 720p / 480p

Video Length: Set the recording length of each recorded video file.

Available options: 3 mins / 5 mins / 10 mins

Microphone: Turn on/off the microphone during video recording.

Available options: Disable / Enable

Loop Recording: Overwrite the old video files with new ones.

Available options: Disable (default) / Enable

### **WARNING:**

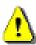

- For best recording stability, you are suggested to back up your data using the DrivePro Body Toolbox each time you finish using the DrivePro Body, or format the device using the Toolbox every 3 months.
- Please only format your DrivePro Body using the DrivePro Body Toolbox.

Light Frequency: Select the appropriate frequency to avoid flashing A/C light.

Available options: 50Hz / 60Hz

**Default Recording Mode:** Select the default recording mode.

Available options: Buffering mode (default) / Recording mode

Buffered Video Length: Set the buffered video length to record footage that happens prior to switching to Recording mode.

Available options: 30 secs / 60 secs / 90 secs / 120 secs

### Video Stamp

Video Stamp: Display the video label, date/time, watermark, and GPS coordinates, on the photo or video.

Available options: Disable / Enable

Video Label: Tap to edit the video label to be displayed (default label is DPB70\_XXXXXXX)

.::::

Date / Time: Select the date and time format.

Available options: Y/M/D or M/D/Y or D/M/Y; 24HR or AM/PM

Watermark: Display the Transcend logo watermark on the photo or video.

Available options: Disable / Enable

### **Device**

Stealth Mode: Turn on/off the stealth mode. When the stealth mode is on, the light indicators, buzzer, and vibrator are disabled.

Available options: Disable / Enable

Wi-Fi: Set the Wi-Fi SSID to connect wirelessly to DrivePro Body 70 (default password is 12345678).

### System

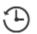

Time Sync: Sync the DrivePro Body time with your smart device.

**Firmware Version:** Tap to upgrade the firmware to the latest version.

About: Display the App version, End-User License Agreement, and Open Source Statement.

### WARNING: NEVER remove the power cord while the firmware is being upgraded.

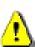

- 1. The DrivePro Body will shut down and the status indicator will flash green while the firmware is being upgraded. After the upgrade is complete, the DrivePro Body will restart automatically.
- 2. If the DrivePro Body cannot be turned on due to firmware upgrade failure, please contact Transcend customer service for technical support.

# 7. Using the DrivePro Body Toolbox Software

DrivePro Body Toolbox is a video file management software which simplifies the settings of the camera. The software features a user-friendly interface that allows Windows users to set the basic functions of the DrivePro Body camera.

To use the DrivePro Body Toolbox:

- 1. Download the installation files from: www.transcend-info.com/downloads
- 2. Install DrivePro Body Toolbox software on your desktop or laptop.

### 7-1 Status

On the Status page, the basic information of the DrivePro Body is displayed, including device serial number, firmware version, user label and model name.

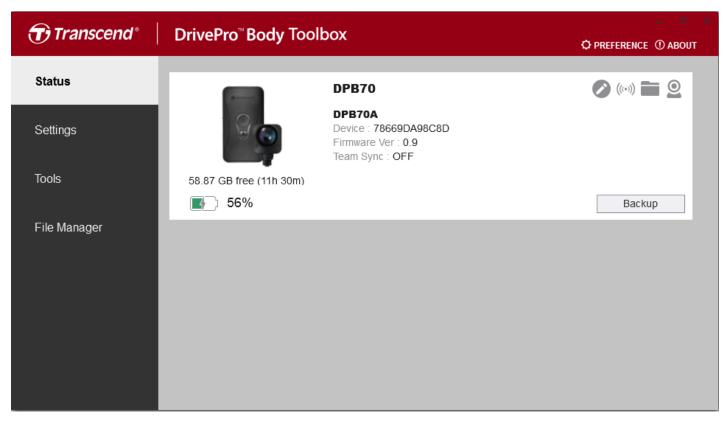

To change the user label, click on

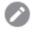

To start backing up, click on

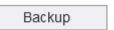

To play videos and browse photos, click on

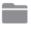

### 7-2 Settings

On the Settings page, you can adjust the Device settings or Video settings.

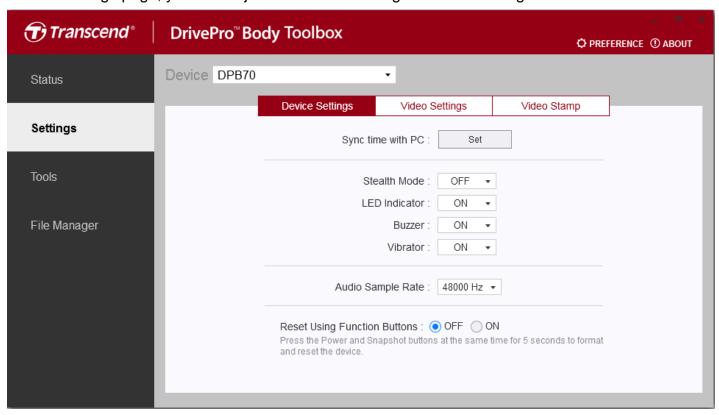

### **Device Settings**

Sync time with PC: Sync the DrivePro Body time with PC

Stealth Mode: Turn on/off the stealth mode. When the stealth mode is on, the light indicators,

buzzer, and vibrator are disabled. Available options: Disable / Enable

**LED Indicator:** Turn on/off LED when revording.

Available options: Disable / Enable

Buzzer: Turn on/off Buzzer when revording.

Available options: Disable / Enable

Vibrator: Turn on/off Vibrator when revording.

Available options: Disable / Enable

Audio Sample Rate: Set audio sample rate.

Available options: 48000 Hz/ 44100 Hz/ 32000 Hz/ 24000 Hz/ 22050Hz

Reset Using Function Buttons: Press the Power and Snapshot buttons at the same time for 5

seconds to format and reset the device (default: off).

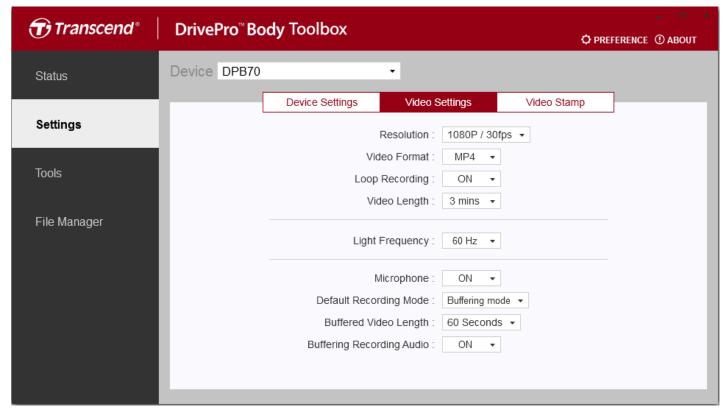

### **Video Settings**

**Resolution:** Set the resolution/quality for video recording.

Available options: 1440p / 1080p / 720p / 480p **Video Format:** Set the recording file format.

Available options: MP4 / MOV

**Loop recording:** Overwrite the old video files with new ones.

Available options: Disable (default) / Enable

**Video Length:** Set the recording length of each recorded video file.

Available options: 3 mins / 5 mins / 10 mins

**Light Frequency:** Select the appropriate frequency to avoid flashing A/C light.

Available options: 50Hz / 60Hz

**Microphone:** Turn on/off the microphone during video recording.

Available options: On/Off

**Default Recording Mode:** Select the default recording mode. Available options: Buffering mode (default) / Recording mode

Buffered Video Length: Set the buffered video length to record footage that happens prior to

activating the Recording mode.

Available options: Available options: 30 secs / 60 secs / 90 secs / 120 secs (default) **Buffering Recording Audio:** Turn on/off the microphone during Buffering mode.

Available options: On/Off

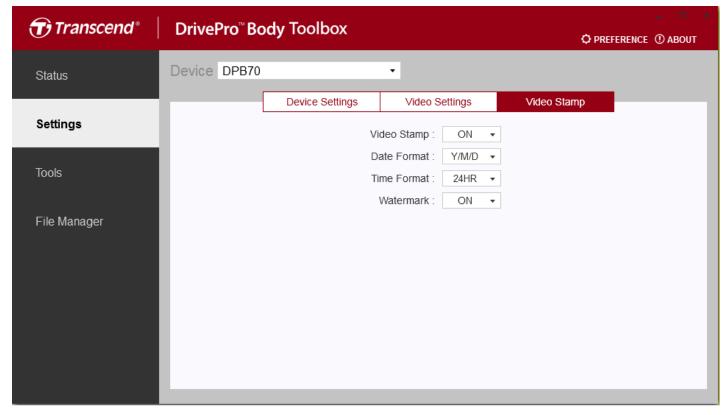

### Video Stamp

**Video Stamp:** Display the video label, date/time, watermark, and GPS coordinates, on the photo or video.

Available options: On/Off

Date Format: Set the date format.

Available options: YY/MM/DD or MM/DD/YY or DD/MM/YY

Time Format: Select the 24-hour or 12-hour AM/PM time format.

Available options: 24HR / AM/PM

Watermark: Display the Transcend logo watermark on the photo or video

Available options: On/Off

### 7-3 Tools

On the Tools page, you can upgrade firmware to the latest version, format disk or reset DrivePro Body to its default status.

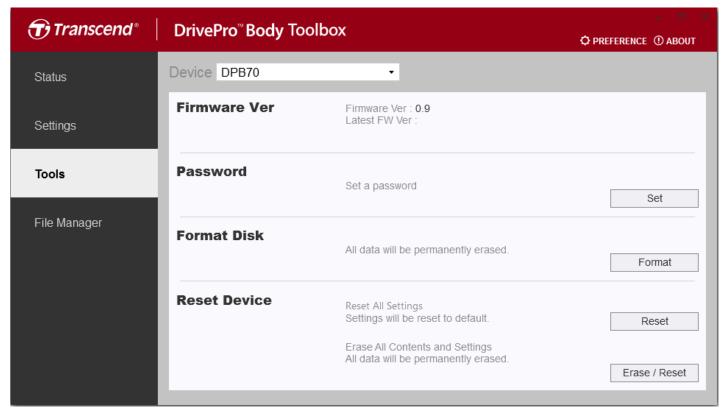

Note: Formatting the disk and resetting the device will permanently remove all data.

**Firmware Upgrade:** Upgrade your firmware to the latest version available.

**Password:** Set a password to protect the recorded data. Password should be between 8-16

characters, either letters or numbers.

Format Disk: Format your device.

**Reset Device:** Reset all settings to default or erase all contents and settings.

### 7-4 File Manager

On the File Manager page, you can search and manage your videos and photos, or edit photos.

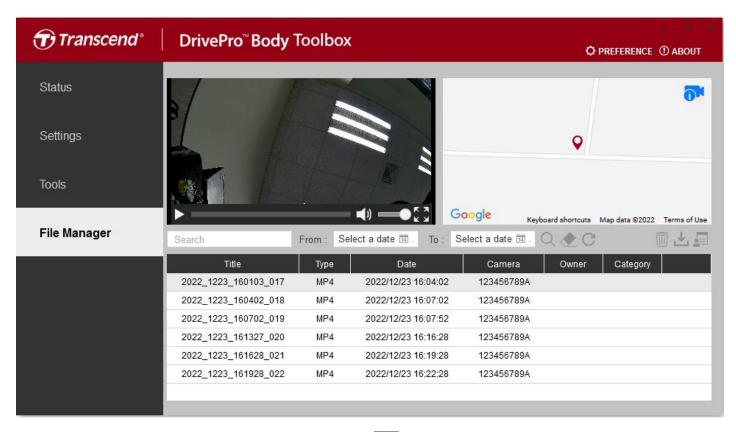

Click on to play the video on screen. Click on to enlarge and play the video to full screen. With a GPS receiver, the paths can be displayed along with the recorded video.

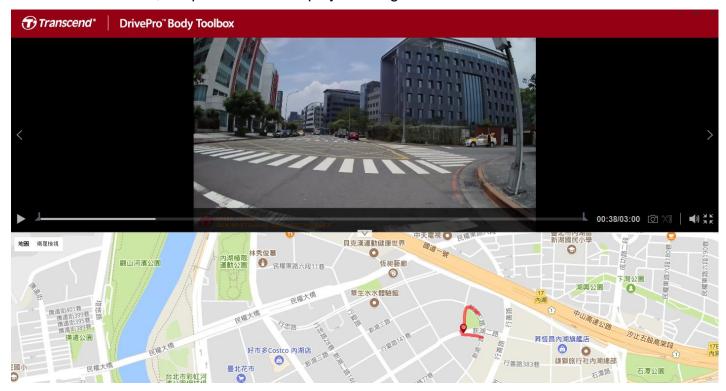

Click on in the middle of the page to add, delete, or edit the Owner and Category.

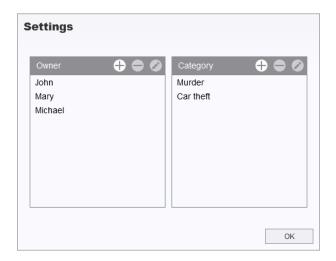

Click on to classify the Owner and Category of the selected file.

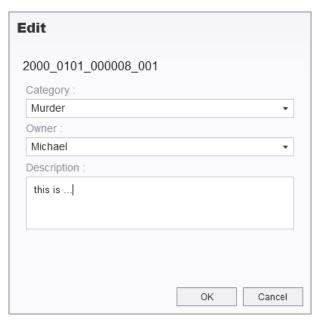

### 7-5 Preference

Click on PREFERENCE on top of the page to adjust the settings of the DrivePro Body Toolbox. Check the available options below according to your preference.

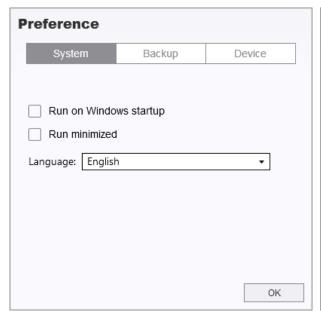

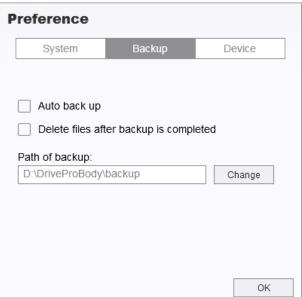

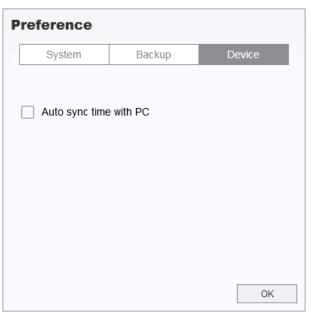

# 8. Docking Station (Optional)

Transcend's DPD6N networked docking station is designed specifically for the DrivePro Body 70 and offers a complete charging, data upload, and camera management solution. Ideal for large-scale deployments of DrivePro Body 70 body cameras, it allows for simultaneous charging and network-based data and camera management. Files may also be shared to an external storage device via the USB 3.0 port.

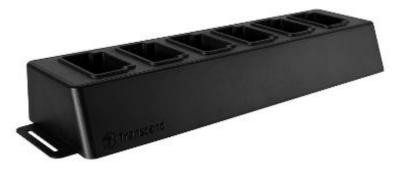

### **Installation Guide**

1. Plug in the power adapter and power on.

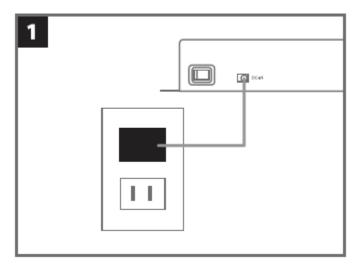

2. Connect one Ethernet cable from the LAN port to the computer's Internet port.

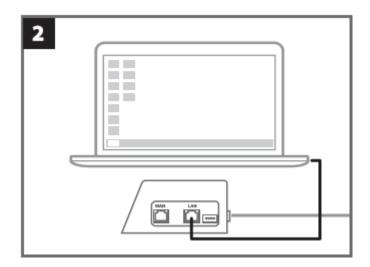

3. Connect the other Ethernet cable from the WAN port to an active Internet port.

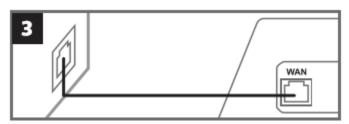

4. Change IP address to <a href="http://10.10.0.100">http://10.10.0.100</a>.

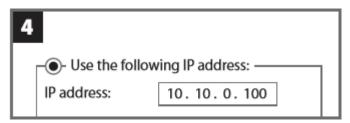

5. Open browser and link to <a href="http://10.10.0.1">http://10.10.0.1</a>.

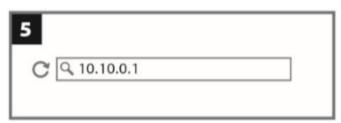

6. Enter default user name "admin" and password "12345678" to log in.

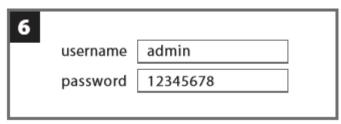

7. Complete instructions on the web page.

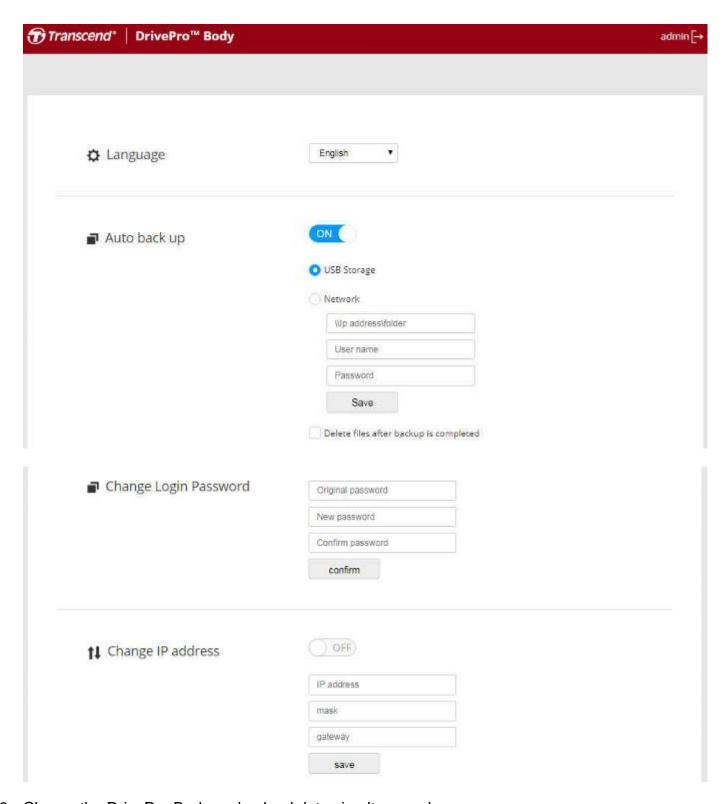

8. Charge the DrivePro Body and upload data simultaneously.

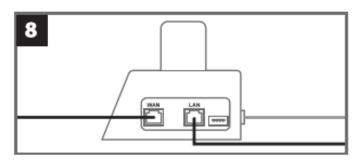

# 9. Cautions

- Do not use or store the DrivePro Body in the following places to prevent malfunction or deformation:
  - In extremely hot, cold or humid places such as in a car parked in the sun
  - · Under direct sunlight or near a heater
  - Near strong magnetic fields
  - In sandy or dusty places
- Care and storage of the DrivePro Body lens
  - Wipe the surface of the lens clean with a soft cloth in the following cases:
    - When there are fingerprints on the lens surface
    - When the lens is exposed to salty air such as at the seaside
  - Store in a well-ventilated location subject to little dirt or dust
  - To prevent mold, periodically clean the lens as described above

### Cleaning

Clean the DrivePro Body surface with a soft cloth slightly moistened with water, then wipe the surface with a dry cloth. Do not use any of the following as they may damage the finish or the casing:

- Chemical products such as thinner, benzine, alcohol, disposable cloths, insect repellent, sunscreen or insecticide, etc.
- Do not touch the camera with any of the above on your hand.
- Do not leave the camera in contact with rubber or vinyl for a long time.

### Moisture condensation

- If the DrivePro Body is brought directly from a cold to a warm place (or vice versa), moisture
  may condense inside or outside the camera. This moisture condensation may cause
  malfunction of the DrivePro Body.
- If moisture condensation occurs, turn off the DrivePro Body and wait about 1 hour for the moisture to evaporate.

### GPS receiver

- The GPS system is subject to changes which could affect its accuracy and performance.
   Transcend does not guarantee the accuracy of GPS data, which should not influence your personal judgment while using the DrivePro Body.
- GPS signals cannot penetrate buildings and metallic tinted films. The accuracy of GPS data

depends on the surroundings including the weather and the location it is being used (e.g. high buildings, tunnels, undergrounds and forests). On first use or cold start, please place the DrivePro Body in an outdoor open area for GPS positioning.

# 10. IP68 Protection

The camera body of the DrivePro Body 70 is rated at IP68, offering splash, water, and dust resistance. However, splash, water, and dust resistance are not permanent conditions and resistance might decrease as a result of normal wear. Liquid damage is not covered under warranty.

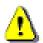

**WARNING:** DrivePro Body 70 is not water resistant when connected to the power cable or when any of the screws is removed from the main unit.

Failure caused from incorrect use is not covered by the limited warranty.

- Do not use the DrivePro Body 70 in water as it is not waterproof.
- Do not use the DrivePro Body 70 in high temperature and high humidity environments (i.e. saunas, steam and shower rooms).
- Do not use the DrivePro Body 70 for a long time in heavy rains to avoid the moisture from penetrating. Make sure the power cable, adapter and connection socket are completely dry before charging.

# 11. Package Contents

DrivePro Body 70

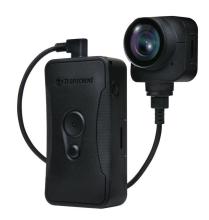

Belt holster

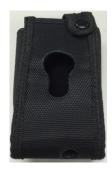

Adapter

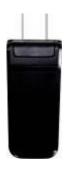

■ 3.5mm to USB cable

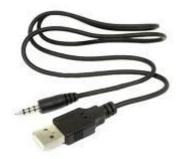

# Clip holder

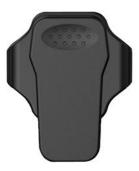

### Adhesive holder

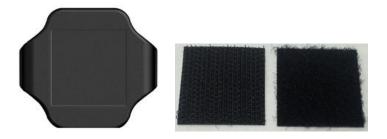

### Quick Start Guide

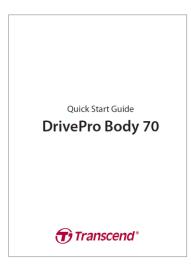

# 12. Specifications

| USB 2.0                                                                                                    |
|----------------------------------------------------------------------------------------------------|
| Internal 64GB storage                                                                                                    |
| Main unit: 95.9 mm (L) x 52.2 mm (W)x 24.9 mm (H) 3.78" (L) x 2.06" (W) x 0.98" (H)  Camera unit: 48.6 mm (L) x 40 mm (W) x 31.7 mm (H) 1.91" (L) x 1.57" (W) x 1.25" (H) |
| 184 g<br>6.5 oz                                                                                                    |
| Li-Polymer 3120mAh                                                                                                    |
| Input: AC100V-240V, 50-60Hz, 0.4A Max<br>Output: DC5V 2A                                                                                                    |
| Up to 10 hours*                                                                                                    |
| -20°C (-4°F) ~ 60°C (140°F)<br>5°C (41°F) ~ 45°C (113°F) when charging with the<br>adapter                                                                                |
| MP4 (H.264)                                                                                                    |
| IP68                                                                                                    |
| MIL-STD-810G 516.6-Transit Drop Test                                                                                                    |
| F/2.0, 140° wide angle                                                                                                    |
| QHD 1440P / 30fps                                                                                                    |
| CE, FCC, BSMI, NCC, MIC, EAC                                                                                                    |
| 2-Year Limited                                                                                                    |
|                                                                                                    |

<sup>\*</sup> Environmental conditions may increase or decrease specifications

# 13. Frequently Asked Questions

If you have any question or a problem occurs to your DrivePro Body, please first check the instructions listed below before sending your DrivePro for repair. If you cannot find any ideal solution to your question below, please consult your dealer, service center, or local Transcend branch office for further help. You can also visit Transcend website (<a href="http://www.transcend-info.com/">http://www.transcend-info.com/</a>) for more FAQs and Technical Support services (<a href="http://www.transcend-info.com/Support/contact\_form">http://www.transcend-info.com/Support/contact\_form</a>).

### My computer operating system cannot detect my DrivePro Body

### Please check the followings:

- Is your DrivePro Body properly connected to the USB port? If not, unplug and connect it again.
   Make sure that both ends of the USB cables are properly connected as shown in the User's
   Manual.
- 2. Is your DrivePro Body connected to the Mac keyboard? If yes, try to plug it in an available USB port on your Mac Desktop directly.
- **3.** Is the computer's USB ports enabled? If not, refer to the user's manual of your computer (or motherboard) to enable them.

### None of the DrivePro Body buttons are responding.

Please press the Reset button on the bottom of the DrivePro Body with a pointed object such as a paper clip.

### Is the DrivePro Body shockproof and waterproof?

The DrivePro is IP68 dust and water protected and meets rigorous U.S. military drop-test standards\*.

\*Based on MIL-STD-810G 516.6-Transit Drop Test

# 14. EU Compliance Statement

Transcend Information hereby declares that all CE marked Transcend products incorporating radio equipment functionality are in compliance with Directive 2014/53/EU.

The full text of the EU declaration of conformity is available at the following internet address: <a href="https://www.transcend-info.com/eu\_compliance">www.transcend-info.com/eu\_compliance</a>

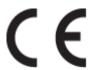

| DrivePro Body 70 |                         |  |
|------------------|-------------------------|--|
| Frequency:       | Maximum transmit power: |  |
| 2400-2483.5MHz   | < 100mW                 |  |

# 15. Recycling and Environmental Protection

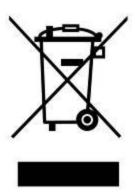

**Recycling the Product (WEEE):** Your product is designed and manufactured with high quality materials and components, which can be recycled and reused. When you see the crossed-out wheel bin symbol attached to a product, it means that the product is covered by the European Directive 2002/96/EC:

Never dispose of your product with other household waste. Please inform yourself about the local rules on the separate collection of electrical and electronic products. The correct disposal of your old product helps prevent potential negative consequences on the environment and human health.

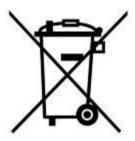

**Battery Disposal:** Your product contains a built-in rechargeable battery covered by the European Directive 2006/66/EC, which cannot be disposed of with normal household waste. Please inform yourself about the local rules on separate collection of batteries. The correct disposal of batteries helps prevent potentially negative consequences on the environment and human health.

For products with non-exchangeable built in batteries: The removal of (or the attempt to remove) the battery invalidates the warranty. This procedure is only to be performed at the end of the product's life.

### **CAUTION**

RISK OF EXPLOSION IF BATTERY IS REPLACED BY AN INCORRECT TYPE. DISPOSE OF USED BATTERIES ACCORDING TO THE INSTRUCTIONS.

# 16. Two-year Limited Warranty

This product is covered by a Two-year Limited Warranty. Should your product fail under normal use within two years from the original purchase date, Transcend will provide warranty service pursuant to the terms of the Transcend Warranty Policy. Proof of the original purchase date is required for warranty service. Transcend will inspect the product and in its sole discretion repair or replace it with a refurbished product or functional equivalent. Under special circumstances, Transcend may refund or credit the current value of the product at the time the warranty claim is made. The decision made by Transcend shall be final and binding upon you. Transcend may refuse to provide inspection, repair or replacement service for products that are out of warranty, and will charge fees if these services are provided for out-of-warranty products.

### Limitations

Any software or digital content included with this product in disc, downloadable, or preloaded form, is not covered under this Warranty. This Warranty does not apply to any Transcend product failure caused by any accident, abuse, mishandling or improper usage (including use contrary to the product description or instructions, outside the scope of the product's intended use, or for tooling or testing purposes), alteration, abnormal mechanical or environmental condition (including prolonged exposure to humidity), acts of nature, improper installation (including connection to incompatible equipment), or problems with electrical power (including undervoltage, overvoltage, or power supply instability). In addition, damage or alteration of warranty, quality or authenticity stickers, and/or product serial or electronic numbers, unauthorized repair or modification, or any physical damage to the product or evidence of opening or tampering with the product casing will also void this Warranty. This Warranty shall not apply to the transferees of Transcend products and/or anyone who stands to profit from this Warranty without Transcend's prior written authorization. This Warranty only applies to the product itself, and excludes integrated LCD panels, rechargeable batteries, and all product accessories (such as card adapters, cables, earphones, power adapters, and remote controls).

# **Transcend Warranty Policy**

Please visit <u>www.transcend-info.com/warranty</u> to view the Transcend Warranty Policy. By using the product, you agree that you accept the terms of the Transcend Warranty Policy, which may be amended from time to time.

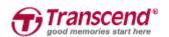

Transcend Information, Inc.

www.transcend-info.com

\*The Transcend logo is a registered trademark of Transcend Information, Inc.

\*The specifications mentioned above are subject to change without notice.

\*All logos and marks are trademarks of their respective companies.

# 17. GNU General Public License (GPL) Disclosure

Firmware incorporated into this product and/or software used for this product may include third party copyrighted software licensed under the GPL (hereinafter referred to as "GPL Software"). In accordance with the GPL, if applicable: 1) the source code for the GPL Software may be downloaded at no charge or obtained on CD for a nominal charge by calling Customer Support within three years of the date of purchase; 2) you may copy, re-distribute and/or modify the GPL Software under the terms of the GNU General Public License as below or any later version, which may be obtained at http://www.gnu.org/licenses/gpl.html; 3) the GPL Software is distributed WITHOUT ANY WARRANTY, without even implied warranty of MERCHANTABILITY or FITNESS FOR A PARTICULAR PURPOSE. The entire risk as to the quality and performance of the GPL Software is with you. Transcend does not provide any support for the GPL software.

# 18. End-User License Agreement (EULA)

### Software license terms and conditions

- 1. **Generally.** Transcend Information, Inc. ("Transcend") is willing to grant the following license to install or use the software and/or firmware ("Licensed Software") pursuant to this End-User License Agreement ("Agreement"), whether provided separately or associated with a Transcend product ("Product"), to the original purchaser of the Product upon or with which the Licensed Software was installed or associated as of the time of purchase ("Customer") only if Customer accepts all of the terms and conditions of this Agreement. PLEASE READ THESE TERMS CAREFULLY. USING THE SOFTWARE WILL CONSTITUTE CUSTOMER'S ACCEPTANCE OF THE TERMS AND CONDITIONS OF THIS AGREEMENT. IF YOU DO NOT AGREE TO THE TERMS AND CONDITIONS OF THIS AGREEMENT, DO NOT INSTALL OR USE THE LICENSED SOFTWARE.
- 2. License Grant. Transcend grants to Customer a personal, non-exclusive, non-transferable, non-distributable, non-assignable, non-sublicensable license to install and use the Licensed Software on the Product in accordance with the terms and conditions of this Agreement.
- 3. **Intellectual Property Rights.** As between Transcend and Customer, the copyright and all other intellectual property rights in the Licensed Software are the property of Transcend or its supplier(s) or licensor(s). Any rights not expressly granted in this License are reserved to Transcend.
- 4. **License Limitations.** Customer may not, and may not authorize or permit any third party to: (a) use the Licensed Software for any purpose other than in connection with the Product or in a manner inconsistent with the design or documentations of the Licensed Software; (b) license, distribute, lease, rent, lend, transfer,

assign or otherwise dispose of the Licensed Software or use the Licensed Software in any commercial hosted or service bureau environment; (c) reverse engineer, decompile, disassemble or attempt to discover the source code for or any trade secrets related to the Licensed Software, except and only to the extent that such activity is expressly permitted by applicable law notwithstanding this limitation; (d) adapt, modify, alter, translate or create any derivative works of the Licensed Software; (e) remove, alter or obscure any copyright notice or other proprietary rights notice on the Licensed Software or Product; or (f) circumvent or attempt to circumvent any methods employed by Transcend to control access to the components, features or functions of the Product or Licensed Software.

- 5. **Copying.** Customer may not copy the Licensed Software except that one copy of any separate software component of the Licensed Software may be made to the extent that such copying is necessary for Customer's own backup purposes.
- 6. **Open Source.** The Licensed Software may contain open source components licensed to Transcend pursuant to the license terms specified as below,
  - (a) GNU General Public License (GPL), the terms of which is currently available at http://www.gnu.org/licenses/gpl.html;
  - (b) GNU Lesser General Public License (LGPL), the terms of which is currently available at <a href="http://www.gnu.org/copyleft/lesser.html">http://www.gnu.org/copyleft/lesser.html</a>; and/or
  - (c) Code Project Open License (CPOL), the terms of which is currently available at <a href="http://www.codeproject.com/info/cpol10.aspx">http://www.codeproject.com/info/cpol10.aspx</a>

The above license terms will control solely with respect to the open source components. In the event that this Agreement conflicts with the requirements of the above one or more terms with respect to the use of the corresponding open source components, Customer agrees to be bound by such one or more license terms.

7. **Disclaimer.** TRANSCEND MAKES NO WARRANTY AND REPRESENTATIONS ABOUT THE SUITABILITY, RELIABILITY, AVAILABILITY, TIMELINESS, LACK OF VIRUSES OR OTHER HARMFUL COMPONENTS AND ACCURACY OF THE INFORMATION, LICENSED SOFTWARE, PRODUCTS, SERVICES AND RELATED GRAPHICS CONTAINED WITHIN THE LICENSED SOFTWARE FOR ANY PURPOSE. ALL SUCH INFORMATION, LICENSED SOFTWARE, PRODUCTS, SERVICES AND RELATED GRAPHICS ARE PROVIDED "AS IS" WITHOUT WARRANTY OF ANY KIND. TRANSCEND HEREBY DISCLAIMS ALL WARRANTIES AND CONDITIONS WITH REGARD TO THIS INFORMATION, LICENSED SOFTWARE, PRODUCTS, SERVICES AND RELATED GRAPHICS, INCLUDING ALL IMPLIED WARRANTIES AND CONDITIONS OF MERCHANTABILITY, FITNESS FOR A PARTICULAR PURPOSE, WORKMANLIKE EFFORT, TITLE, AND NON-INFRINGEMENT.

IN NO EVENT SHALL TRANSCEND BE LIABLE FOR ANY DIRECT, INDIRECT, PUNITIVE, INCIDENTAL, SPECIAL, CONSEQUENTIAL DAMAGES OR ANY DAMAGES WHATSOEVER INCLUDING, WITHOUT LIMITATION, DAMAGES FOR LOSS OF USE, DATA OR PROFITS, ARISING OUT OF OR IN ANY WAY

CONNECTION WITH THE USE, PERFORMANCE OR ACCURACY OF THE LICENSED SOFTWARE OR WITH THE DELAY OR INABILITY TO USE THE LICENSED SOFTWARE, OR THE PRODUCT WITH WHICH THE LICENSED SOFTWARE IS ASSOCIATED, WHETHER BASED ON CONTRACT, TORT, NEGLIGENCE, STRICT LIABILITY OR OTHERWISE, EVEN IF TRANSCEND HAS BEEN ADVISED OF THE POSSIBILITY OF SUCH DAMAGES.

- 8. Limitation of Liability. IN ANY CASE, TRANSCEND 'S LIABILITY ARISING OUT OF OR IN CONNECTION WITH THIS AGREEMENT WILL BE LIMITED TO THE TOTAL AMOUNT ACTUALLY AND ORIGINALLY PAID AT RETAIL BY CUSTOMER FOR THE PRODUCT. The foregoing Disclaimer and Limitation of Liability will apply to the maximum extent permitted by applicable law. Some jurisdictions do not allow the exclusion or limitation of incidental or consequential damages, so the exclusions and limitations set forth above may not apply.
- 9. **Termination.** Transcend may, in addition to any other remedies available to Transcend, terminate this Agreement immediately if Customer breaches any of its obligations under this Agreement.
- 10. **Miscellaneous.** (a) This Agreement constitutes the entire agreement between Transcend and Customer concerning the subject matter hereof, and it may only be modified by a written amendment signed by an authorized executive of Transcend. (b) Except to the extent applicable law, if any, provides otherwise, this Agreement will be governed by the law of the Republic of China, excluding its conflict of law provisions. (c) If any part of this Agreement is held invalid or unenforceable, and the remaining portions will remain in full force and effect. (d) A waiver by either party of any term or condition of this Agreement or any breach thereof, in any one instance, will not waive such term or condition or any subsequent breach thereof. (e) Transcend may assign its rights under this Agreement without condition. (f) This Agreement will be binding upon and will inure to the benefit of the parties, their successors and permitted assigns.

# 19. Federal Communications Commission (FCC)

# **Statement**

This device complies with Part 15 FCC Rules. Operation is subject to the following two conditions: (1) This device may not cause harmful interference. (2) This device must accept any interference received including interference that may cause undesired operation.

This Equipment has been tested and found to comply with the limits for a Class B digital device, pursuant to Part 15 of the FCC rules. These limits are designed to provide reasonable protection against harmful interference in a residential installation. This equipment generates, uses and can radiate radio frequency energy and, if not installed and used in accordance with the instructions, may cause harmful interference to radio communications. However, there is no guarantee that interference will not occur in a particular installation. If this equipment does cause harmful interference to radio or television reception, which can be determined by turning the equipment off and on, the user is encouraged to try to correct the interference by one or more of the following measures:

- Reorient or relocate the receiving antenna.
- Increase the separation between the equipment and receiver.
- Connect the equipment into an outlet on a circuit different from that to which the receiver is connected.
- Consult the dealer or an experienced radio/TV technician for help.

### RF Exposure Information (SAR)

This equipment complies with the FCC portable RF exposure limit set forth for an uncontrolled environment. The exposure standard for wireless devices employing a unit of measurement is known as the Specific Absorption Rate, or SAR. The SAR limit set by the FCC is 1.6W/kg.

This equipment could be installed and operated with minimum distance 0cm between the radiator & your body.

- \* Any changes or modifications not expressly approved by the party responsible for compliance could void the authority to operate equipment.
- \* This device and its antenna must not be co-located or operating in conjunction with any other antenna or transmitter.

Transcend Information Inc (USA) 1645 North Brian Street, Orange, CA 92867, U.S.A

TEL: +1-714-921-2000

# 20. Eurasian Conformity Mark (EAC)

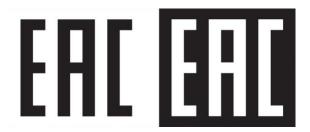